## *Downloading KeepSafe and Application Data*

#### **Before you begin:**

Go to the java website and ensure your java version is updated:

#### https://java.com/en/download/

You should be on Java version 8 to ensure that all functionality works correctly. As of April 2015 Oracle Java Version 8 update 40 is the latest release.

This process will download a zip file. Once unzipped the folder can be moved anywhere you want on your local computer. However, do not split up the 3 files. If they are not kept in the same directory the application will not launch.

The zip file contains a copy of the current RealData file. This is all the dynamic text that is a part of the StaySafe application. KeepSafe currently saves the updates to the users home directory. If you are making multiple updates to the RealData file be sure to go back to the new master file in your home directory.

#### **START HERE:**

Navigate to the teams website: brazos.cs.tcu.edu/1415MakeSafe

# Make Safe

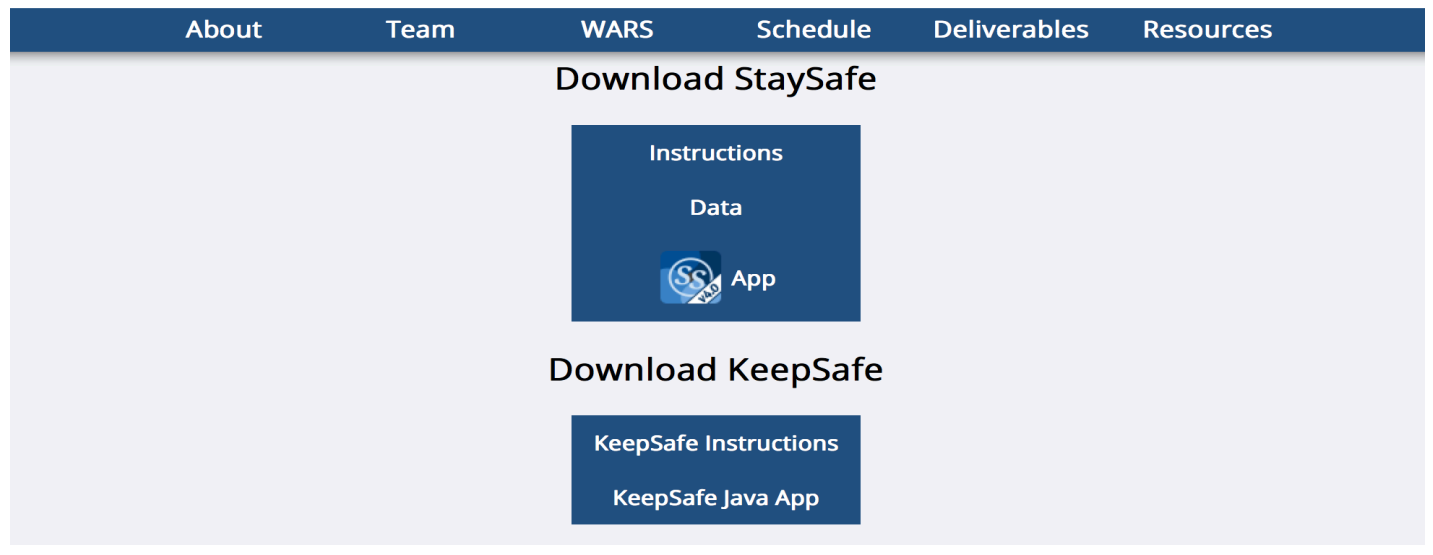

You will need to navigate to the resources tab and download "KeepSafe Java App"

Download the file to a location of your choosing and **unzip**.

Note: the unzip step is very important. With Windows you can actually navigate into and explore a zipped folder. However, you will not be able to launch the application executable.

The KeepSafe.jar file is the file that you need to double click on to start the GUI.

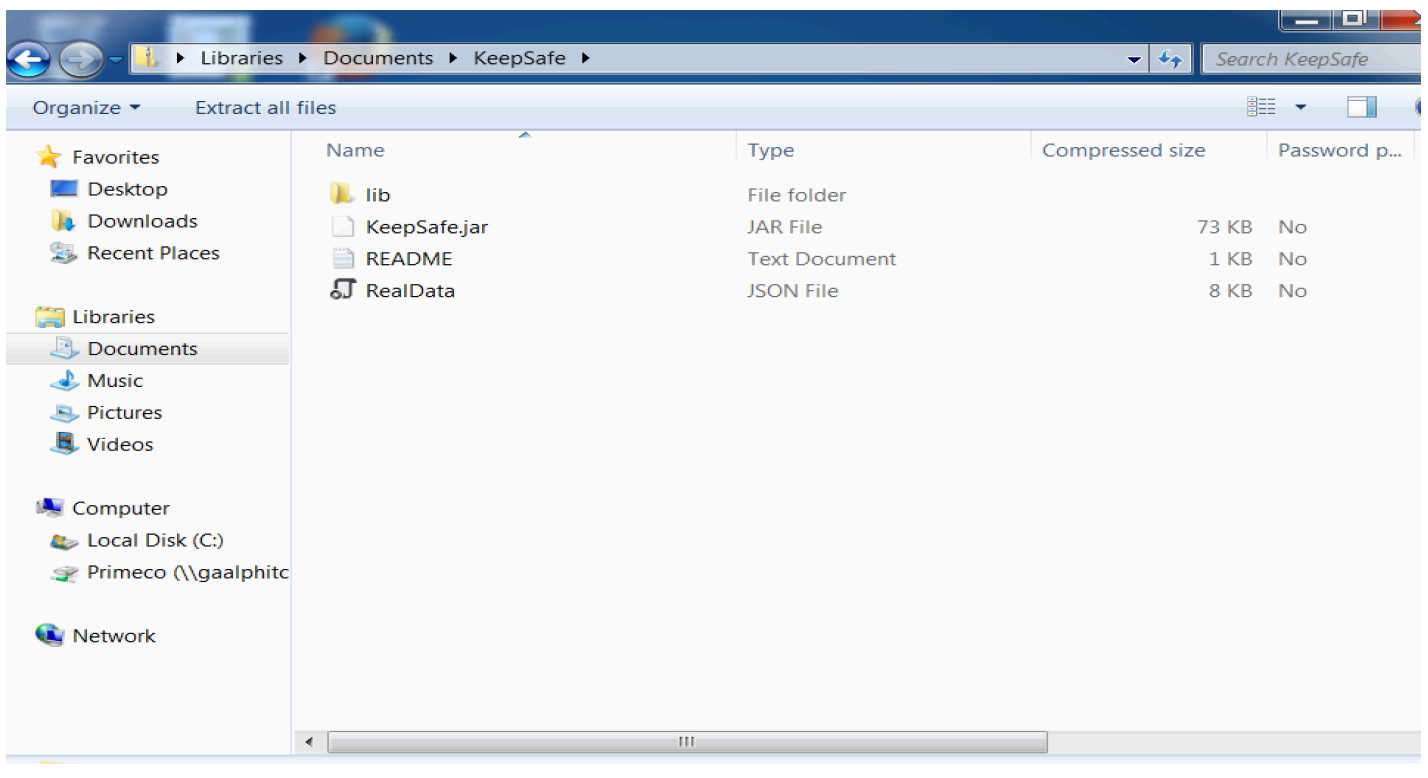

Once you double click on the KeepSafe.jar file the application should launch. You will see a window similar to the following:

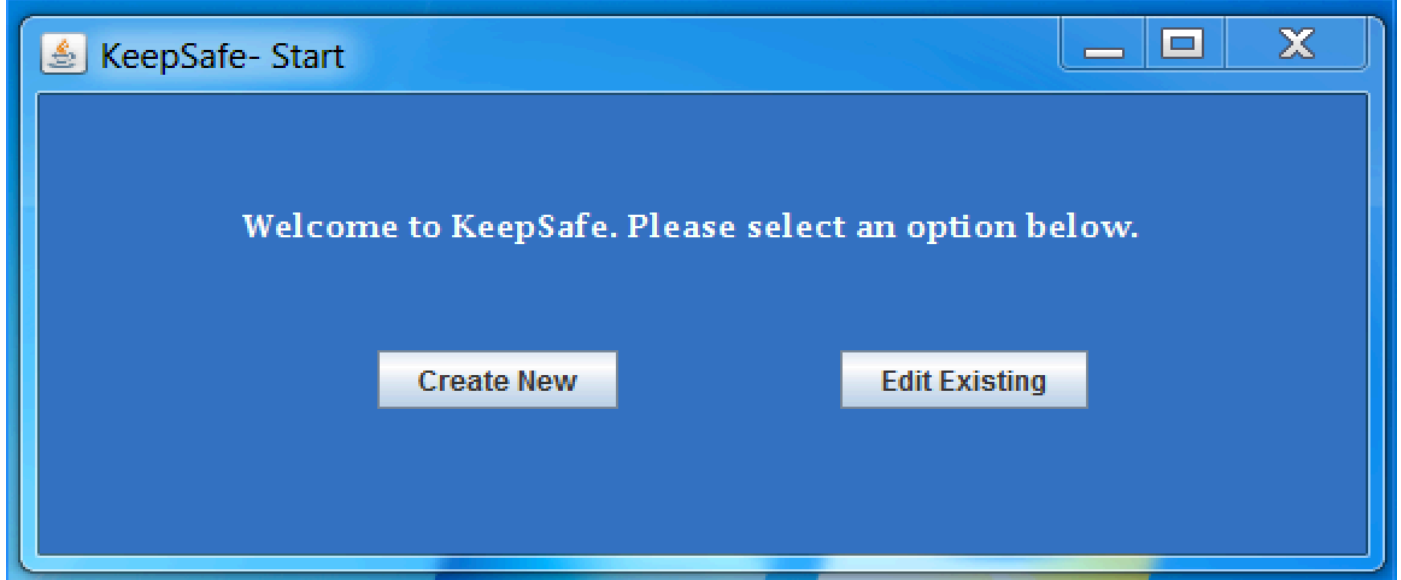

The Create New button will take you into the application to type in all the data for all screens and templates. It starts with a blank slate. The recommended action is "Edit Existing."

Once completed navigate back to the My Documents folder and select the RealData file from the Keep Safe Folder.

We are now ready to start editing content. The next few screen shots only show a truncated portion of the entire application screen. This will help to better zoom into the area of interest.

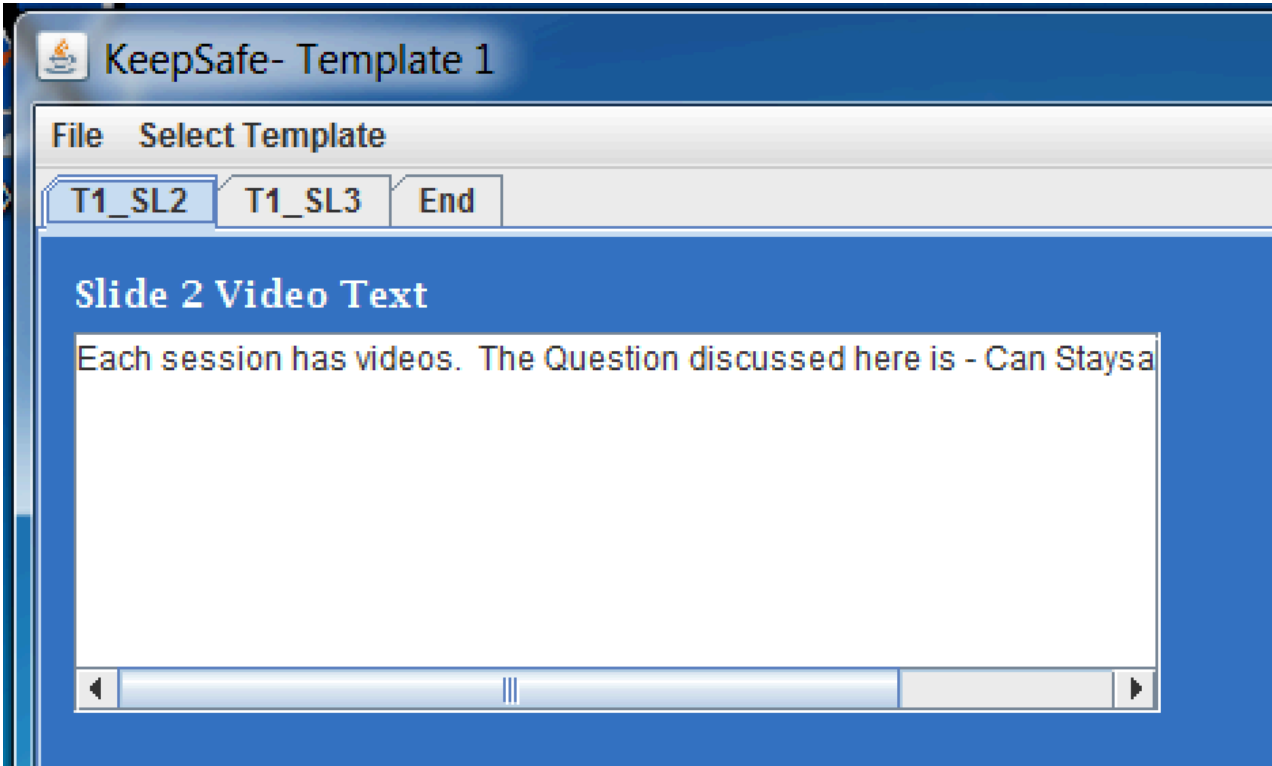

#### **Template 1:**

- Displayed by default
- There are only two slides that have editable content on Template 1
- Change the text on each of the two slides.
- When finished go to "End" tab and click on "Save and go to Template 2."

#### **Template 2:**

Template 2 is the most complex. All of the current problem choices are displayed below.

#### **Step 1:**

- Use the Checkboxes to select the 4 choices that you wish to be included for each Theme.
- Only a maximum of 4 choices can be displayed on the application at one time.
- If you want to add a new choice you must deselect a current item.
- If a new choice is to be included check the box and enter the problem choice name.

#### **Important: You must hit "Save Choices" before proceeding.**

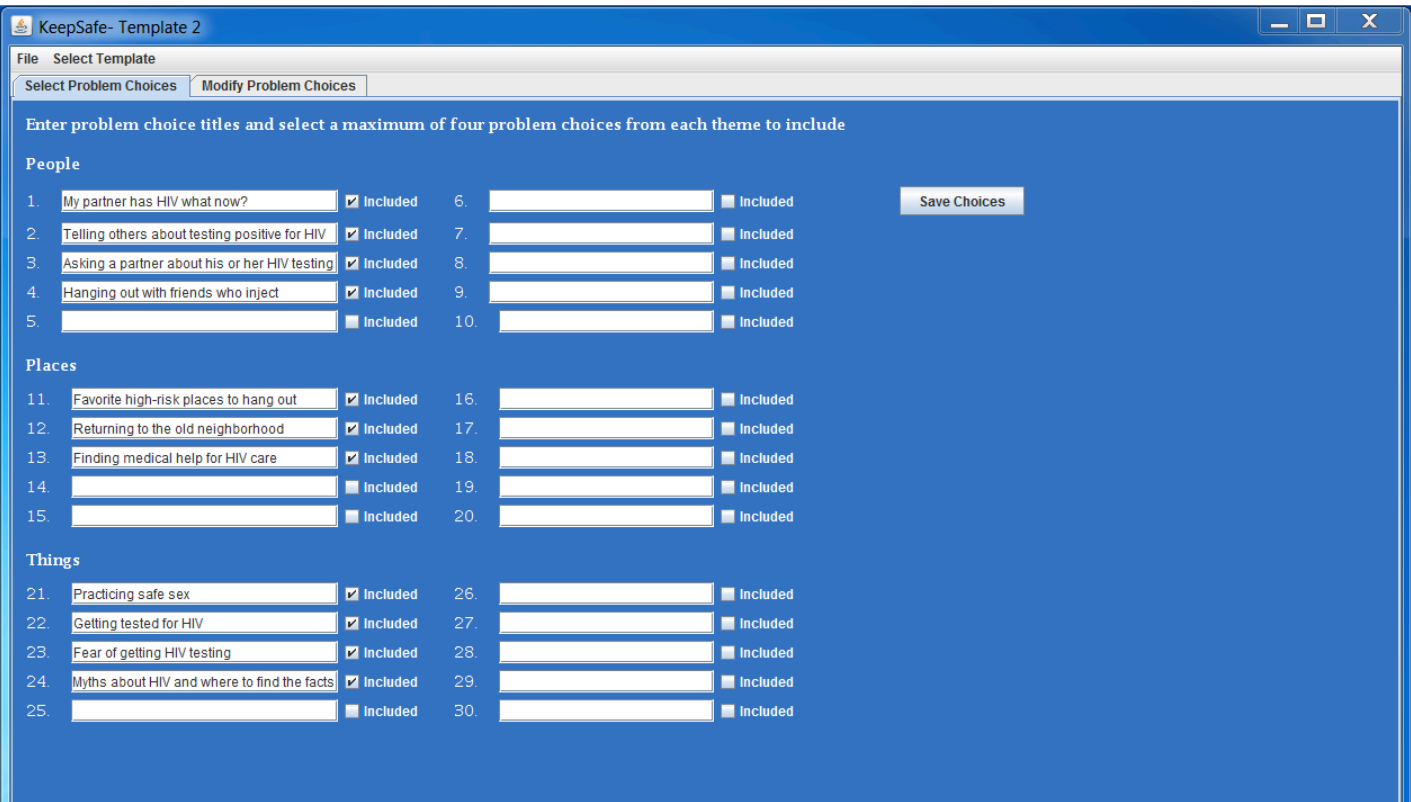

You will now see a window for Modify Problem Choices. Use the dropdown box to select the problem choice that you want to edit. You will need to work through each of the slides to edit the content for each.

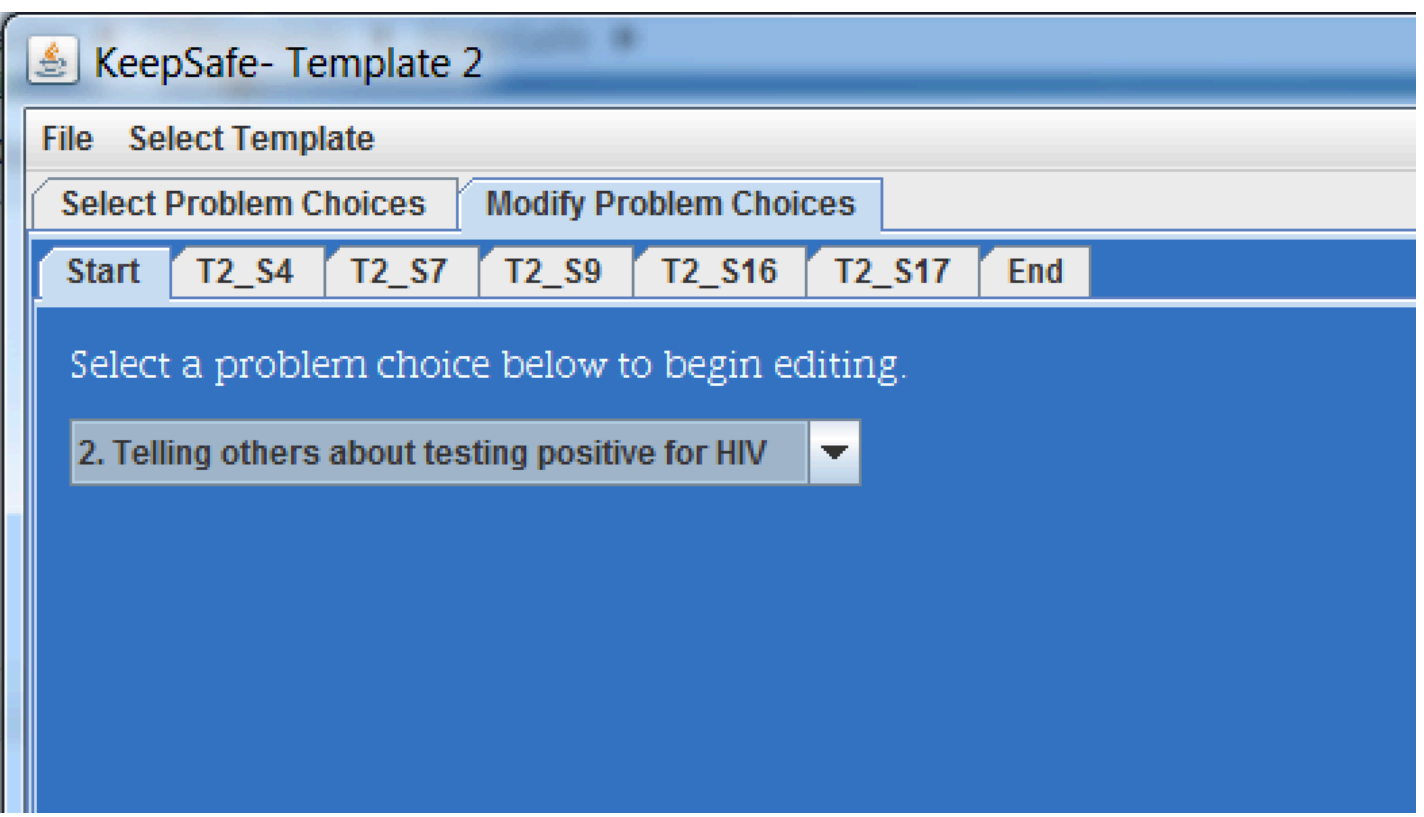

Once completed click the Save button. You will return to the beginning of the modify problem choices as you will repeat until all steps are completed.

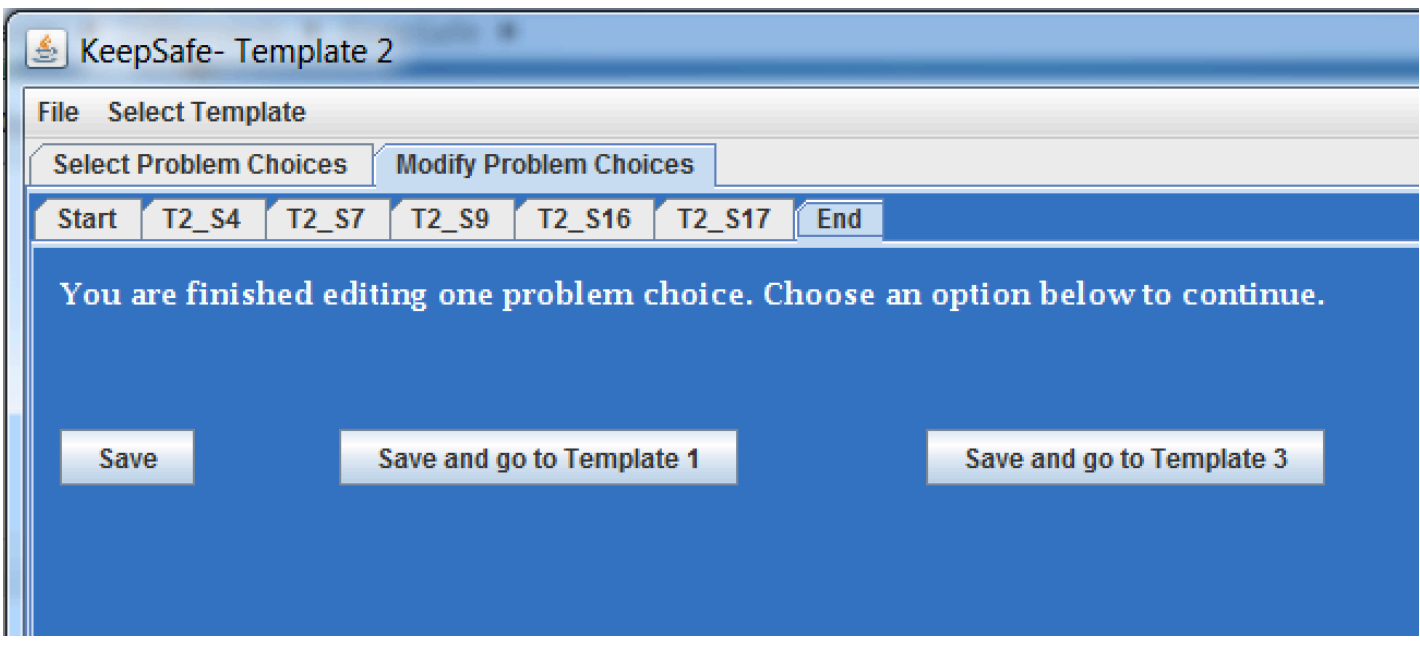

### **Template 3:**

- Template 3 follows the same basic format as template 2.
- Work your way thorough the 3 sessions and modify the text content that you wish.
- Once complete go to the "End" tab and save.

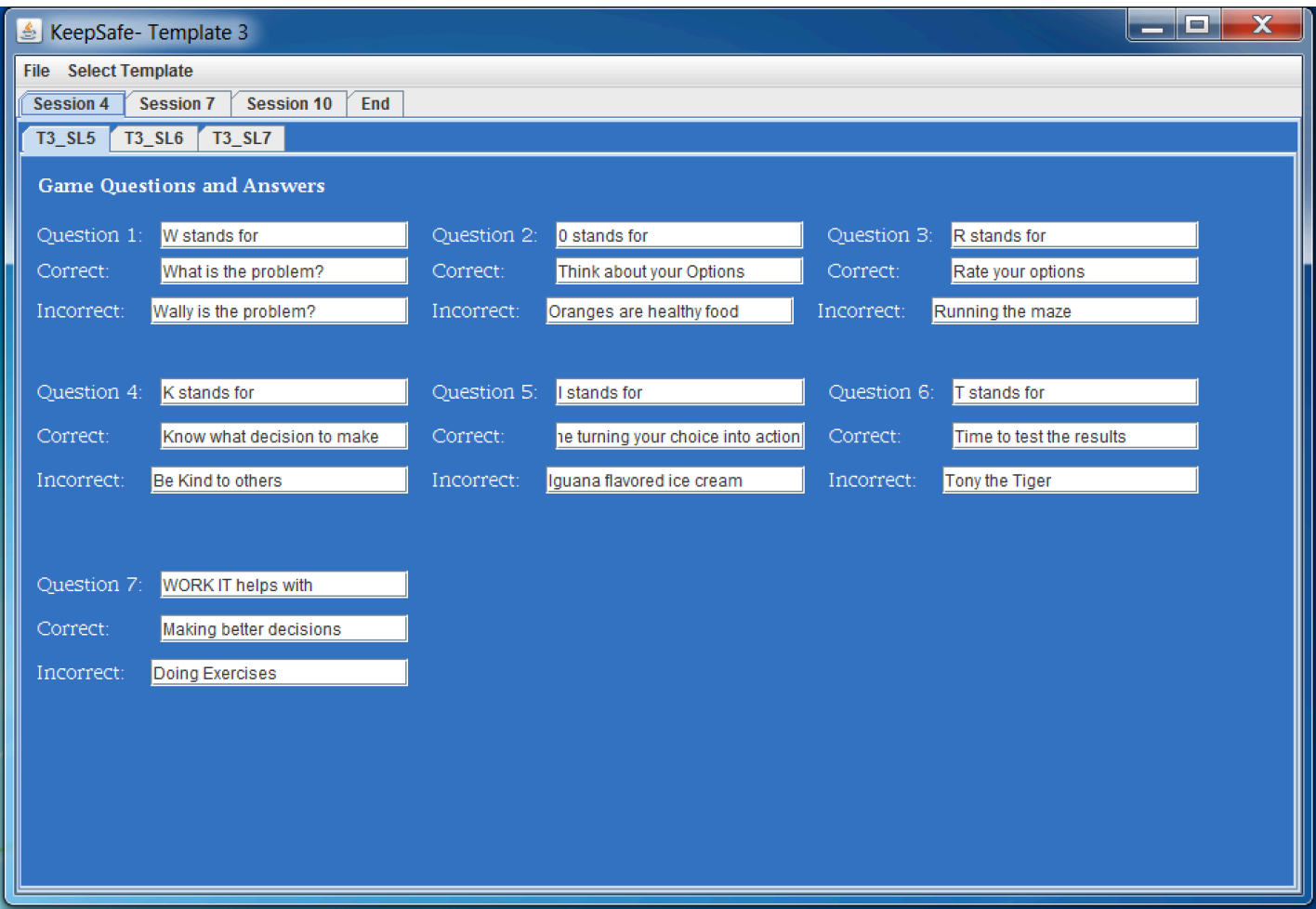

The new RealData file is available in the users home director. This file can be loaded directly onto the table for use with StaySafe.